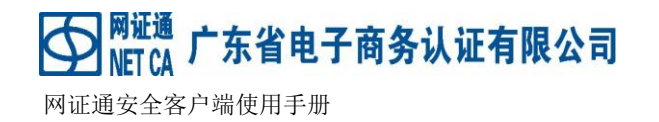

# 网证通安全客户端 **iOS** 版

## 使用手册

广东省电子商务认证有限公司

**Guangdong Electronic Certification Authority**

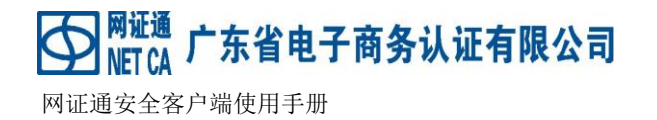

## 版权申明

网证通安全客户端 iOS 版(以下简称 iOS 客户端)版权属广东省电子商务认证有限公司 所有,受中华人民共和国法律保护。本文中出现的全部内容,除另外特别注明,版权均属于 广东省电子商务认证有限公司所有。任何个人或者单位未经广东省电子商务认证有限公司 (以下简称网证通)协议授权不得以任何方式复制、传播、转载、转贴或以其他方式泄漏本 文件中的全部或部分内容,违者将依法追究责任。

◯ <sup>网证通</sup> 广东省电子商务认证有限公司 网证通安全客户端使用手册

Ø

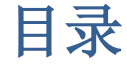

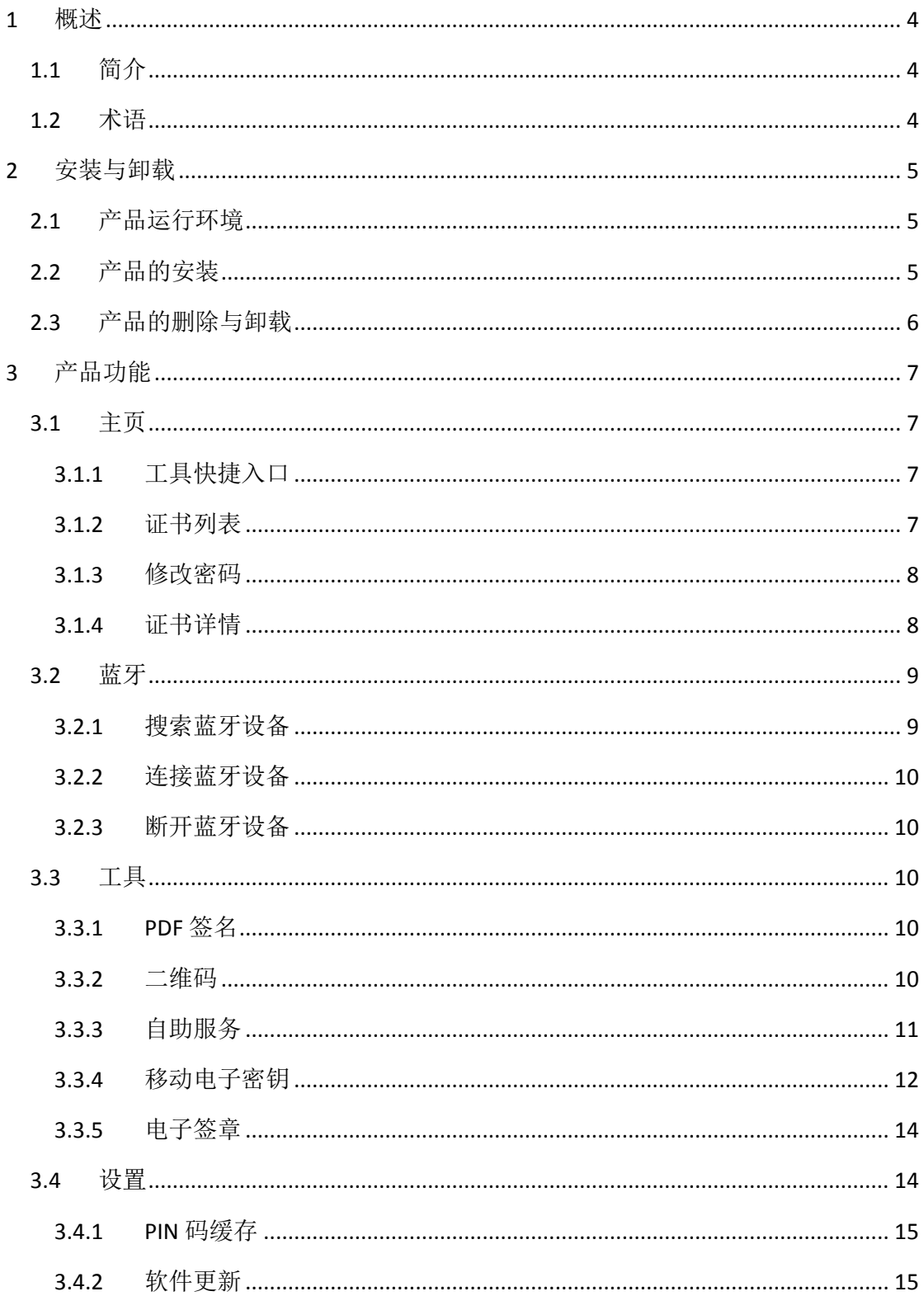

## 广东省电子商务认证有限公司

网证通安全客户端使用手册

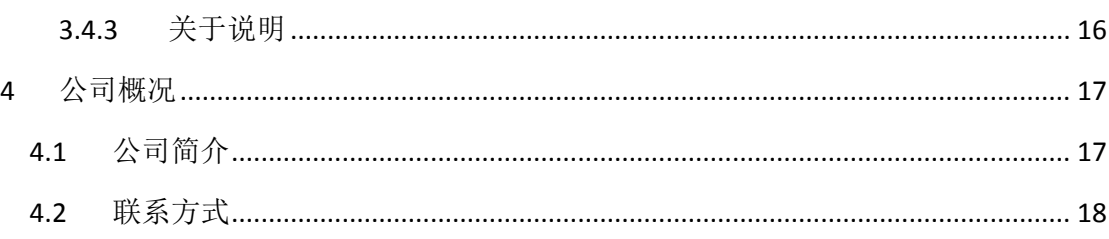

#### <span id="page-3-0"></span>**1** 概述

#### <span id="page-3-1"></span>**1.1** 简介

网证通安全客户端 iOS 版(以下简称 iOS 客户端)是一个对数字证书进行统一管理的安全 管理工具。客户端提供查看数字证书存储介质相关信息、查看证书、修改用户 PIN、应用服 务接口等功能。用户可以通过客户端轻松地管理其数字证书和存储介质。

网证通安全客户端 iOS 版 版权属广东省电子商务认证有限公司所有,受中华人民共和 国法律保护。任何个人或者单位未经广东省电子商务认证有限公司协议授权不得以任何方式 复制、传播、转载、转贴或以其他方式非法使用,违者将依法追究法律责任。

#### <span id="page-3-2"></span>**1.2** 术语

介质:也称数字证书储存介质,是保存和保护数字证书及对应私钥的设备。常见的有形 似于 U 盘的 USBKev, 移动智能卡, 蓝牙 kev 等。

数字证书:由国家认可的,具有权威性、可信性、公正性的第三方证书认证机构对公开 密钥拥有者信息和公开密钥进行数字签名的一个可信的数字化文件。

CA: Certificate Authority(电子认证服务机构)CA 是网络身份认证的管理机构, 是网络 安全电子交易中具有权威性和公正性的可信赖的第三方机构。CA 为电子事务的各参与方签

发标识其身份的数字证书,并对数字证书进行更新、注销等一系列管理。

<sup>网证通</sup> 广东省电子商务认证有限公司

介质密码:介质的密码,通常删除文件和使用私钥时候需要验证介质密码。

证书续期:指在不改变原有数字证书信息的情况下,使用原密钥对为订户延续数字证书 有效期,签发一张新有效期的数字证书。

## <span id="page-4-0"></span>**2** 安装与卸载

#### <span id="page-4-1"></span>**2.1** 产品运行环境

网证通安全客户端 iOS 版本可以安装在 iOS 系统的机器上运行,具体的系统要求如下:

- 1、 iOS 9.0 及以上。
- 2、 手机硬件蓝牙 4.0 功能。
- 3、 应用需要的网络,蓝牙,打开相机,使用相册等权限。

#### <span id="page-4-2"></span>**2.2** 产品的安装

打开 AppStore, 搜索"网证通安全客户端", 如下图所示:

## 广东省电子商务认证有限公司

网证通安全客户端使用手册

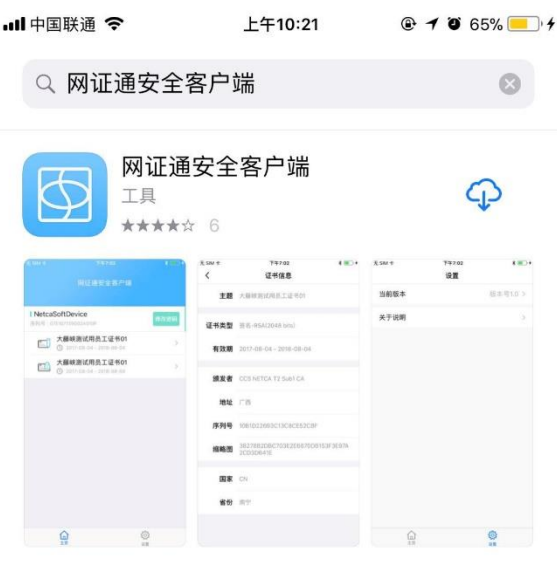

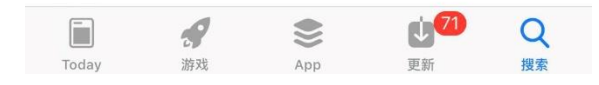

点击获取,下载并安装到设备上。

#### <span id="page-5-0"></span>**2.3** 产品的删除与卸载

1. 产品的删除

在桌面上长按网证通安全客户端图标,等图标抖动的时候点击图标右上角的删除按 钮,此操作会删除应用及所有相关数据(包括文件型设备)

2. 产品的卸载(仅限 iOS11 及以上):

在 设置 -> 通用 -> iPhone 存储空间 中找到网证通安全客户端,点击进入到详细 页,选择卸载应用,此操作只是卸载应用,但是保留数据(文件型设备)

## <span id="page-6-0"></span>**3** 产品功能

#### <span id="page-6-1"></span>**3.1** 主页

运行客户端后,出现如下界面

广东省电子商务认证有限公司

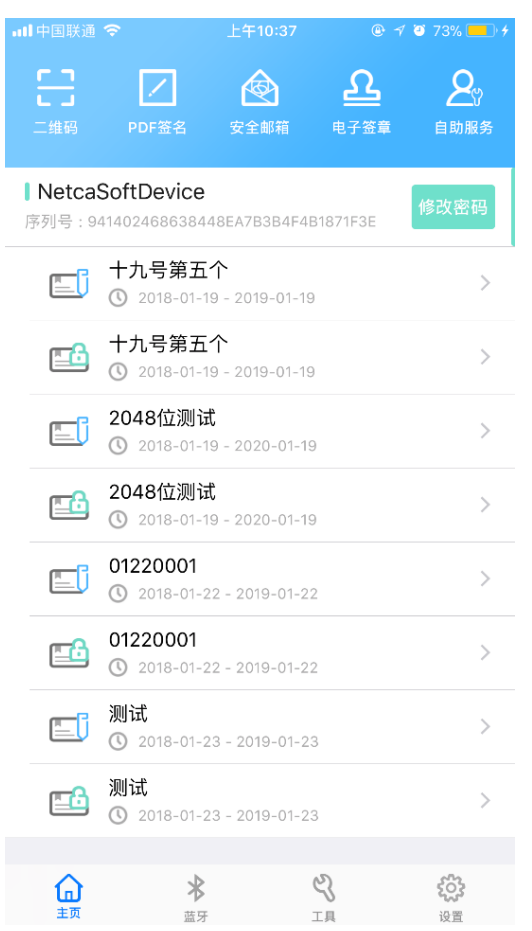

### <span id="page-6-2"></span>**3.1.1** 工具快捷入口

首页分为上下两部分,上面一部分为工具栏,下面一部分为证书显示界面。

工具栏是各种工具的快捷入口,包括二维码,PDF 签名,安全邮件,电子签章,自助服 务。

#### <span id="page-6-3"></span>**3.1.2** 证书列表

显示的是当前连接到应用上的设备(包括文件型设备、蓝牙设备等) 以及设备中的证

#### <span id="page-7-0"></span>**3.1.3** 修改密码

点击"修改密码"按钮可以修改介质的访问密码。

广东省电子商务认证有限公司

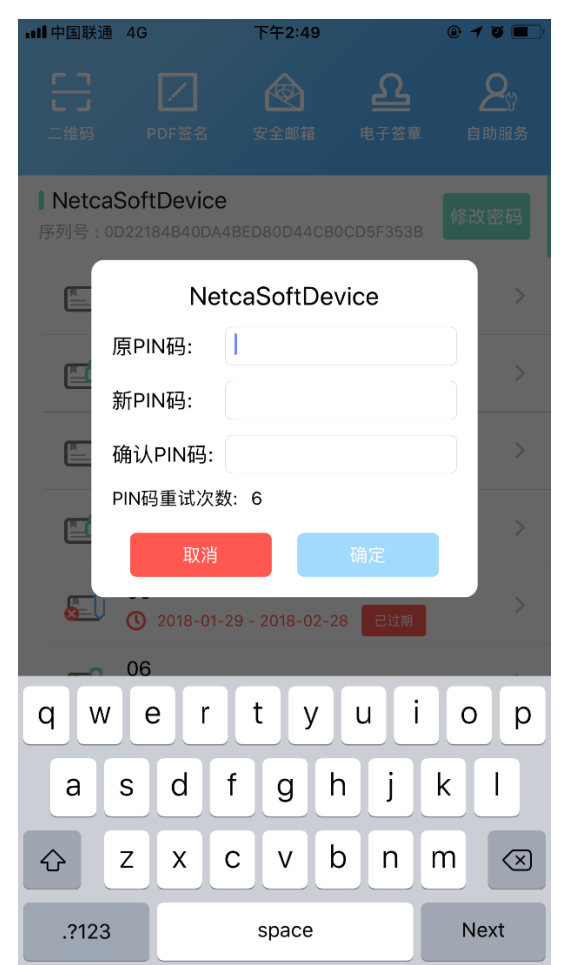

#### <span id="page-7-1"></span>**3.1.4** 证书详情

点击证书列表中的某个证书,进入证书详细信息页面。证书详细信息可以看到证书的详 细属性,例如:证书主题,证书类型,公钥算法,有效期,颁发者等。

证书信息的每一项都可以点击,将该项值复制到剪贴板上。

## <sup>网证通</sup> 广东省电子商务认证有限公司

网证通安全客户端使用手册

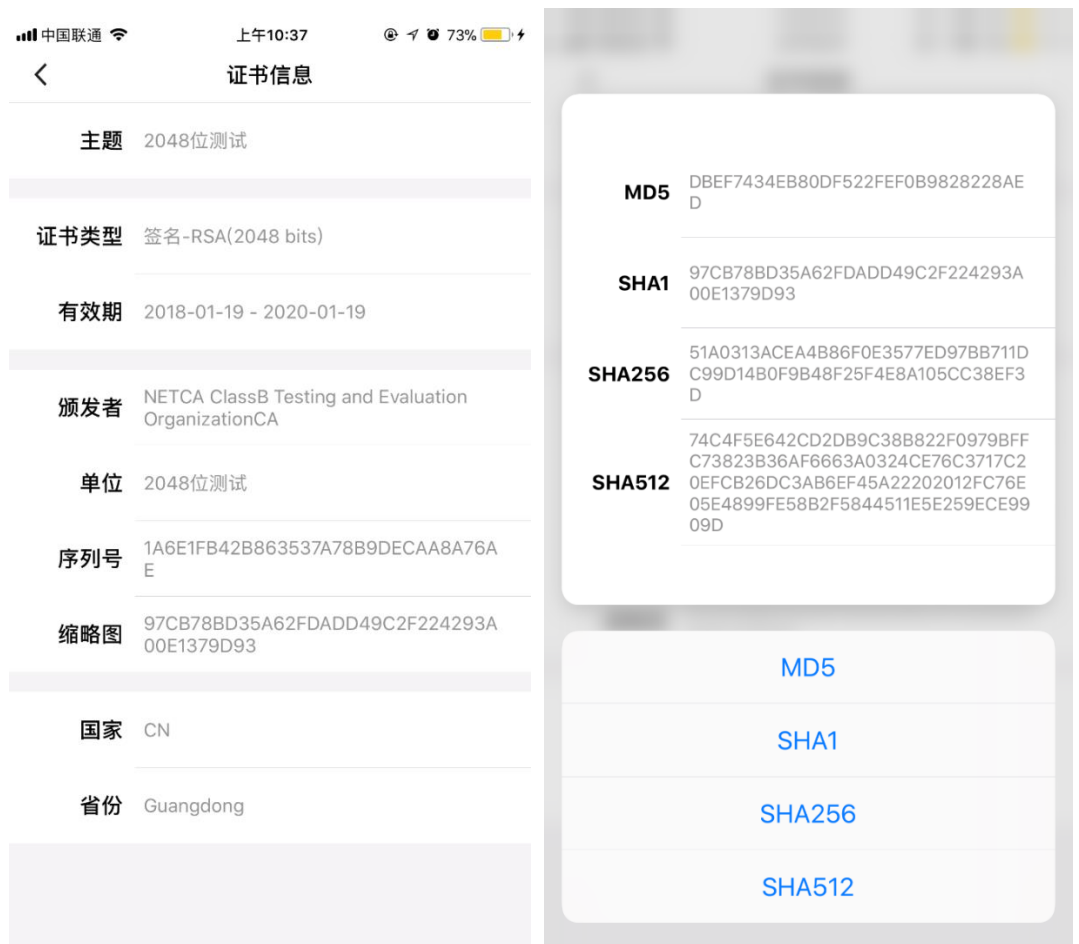

证书的缩略图默认显示的是 SHA1, 如有需要, 在支持 Force Touch (3D Touch)的设备 上,可大力按压缩略图,显示更多的证书缩略图,选择所需要的算法将对应的缩略图的值复 制到剪贴板上。

#### <span id="page-8-0"></span>**3.2** 蓝牙

#### <span id="page-8-1"></span>**3.2.1** 搜索蓝牙设备

- 1) 在设置中,开启蓝牙。
- 2) 打开蓝牙 Key, 进入 APP 的蓝牙页面, 会在"未连接蓝牙设备"中显示搜索到的蓝牙 设备。
- 3) 若未能成功搜索到蓝牙设备,可点击"刷新"按钮手动进行刷新。

<sup>网证通</sup> 广东省电子商务认证有限公司 网证通安全客户端使用手册

#### <span id="page-9-0"></span>**3.2.2** 连接蓝牙设备

1) 在"未连接蓝牙设备"的列表中,点击"连接"按钮,即可进行连接。

2) 连接成功, 则会显示在"已连接蓝牙设备"中。

<span id="page-9-1"></span>3) 返回首页,可以看到蓝牙设备已加载。

#### **3.2.3** 断开蓝牙设备

<span id="page-9-2"></span>在"已连接蓝牙设备"的列表中,点击"断开"按钮,即可断开。

#### **3.3** 工具

#### <span id="page-9-3"></span>**3.3.1 PDF** 签名

未实现

#### <span id="page-9-4"></span>**3.3.2** 二维码

通过"二维码"扫描登录二维码,可以登录相关的应用系统。

广东省电子商务认证有限公司 **ET CA** 

网证通安全客户端使用手册

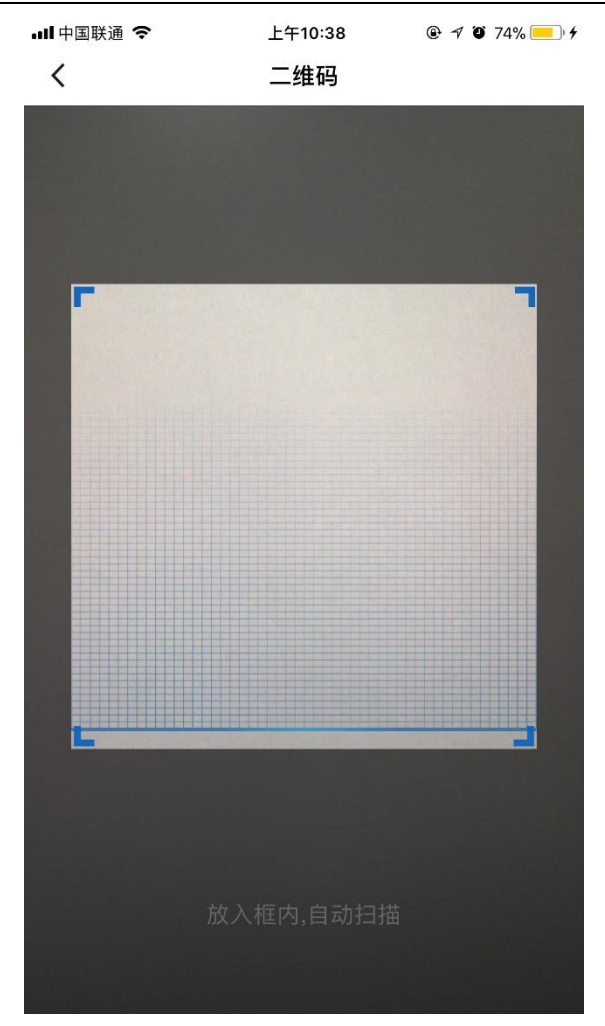

#### <span id="page-10-0"></span>**3.3.3** 自助服务

自助服务可以为用户提供证书的自助申请,下载,安装等服务。

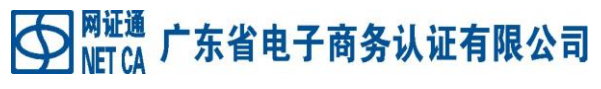

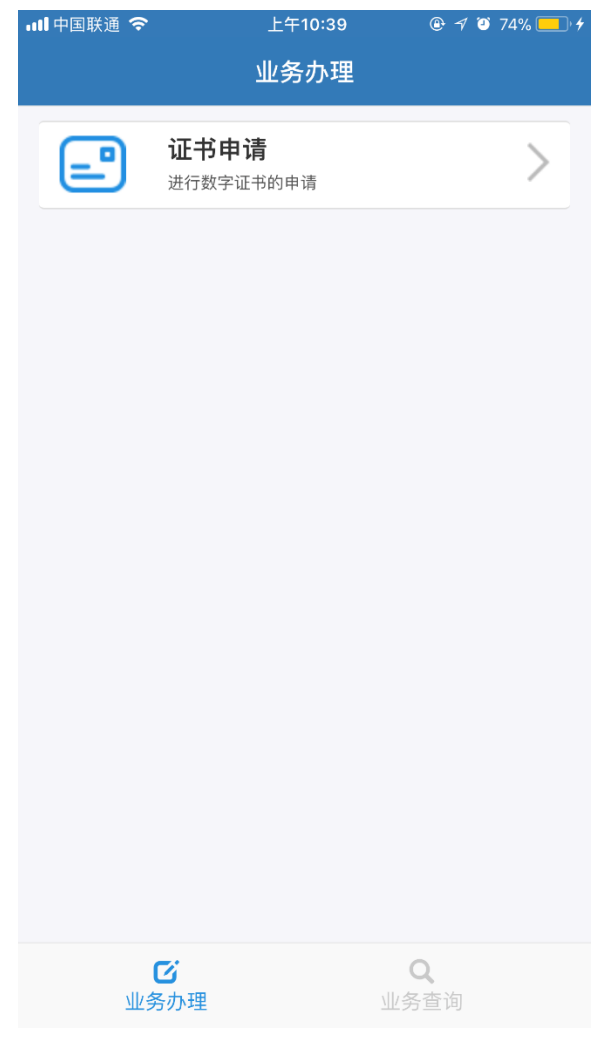

#### <span id="page-11-0"></span>**3.3.4** 移动电子密钥

将移动设备作为 PC 的 Key, 可在工具界面点击"移动电子密钥"按钮或通过扫描 PC 端 的二维码进入本界面,并进行连接。

对签名等涉及私钥的操作,需要在手机端上输入 PIN 码,支持 PIN 码缓存。

│<sup>网证通</sup> 广东省电子商务认证有限公司

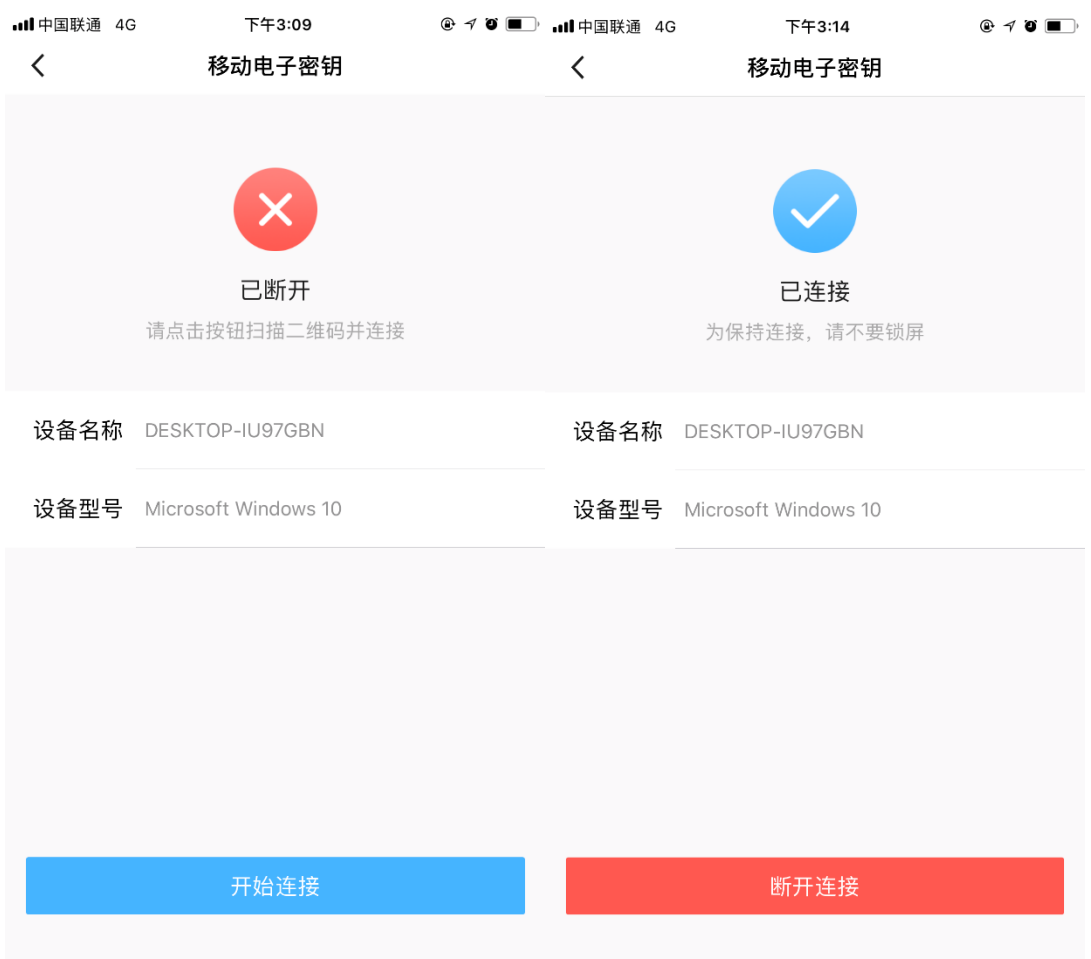

可在手机上点击"断开连接",在未退出"移动电子密钥"界面的前提下,可点击按钮 重新连接。

连接成功后,可以在 PC 端看到手机上的证书, 使用手机上的密钥对进行签名、加解密 等操作。

┃<sup>网证通</sup> 广东省电子商务认证有限公司 网证通安全客户端使用手册

C

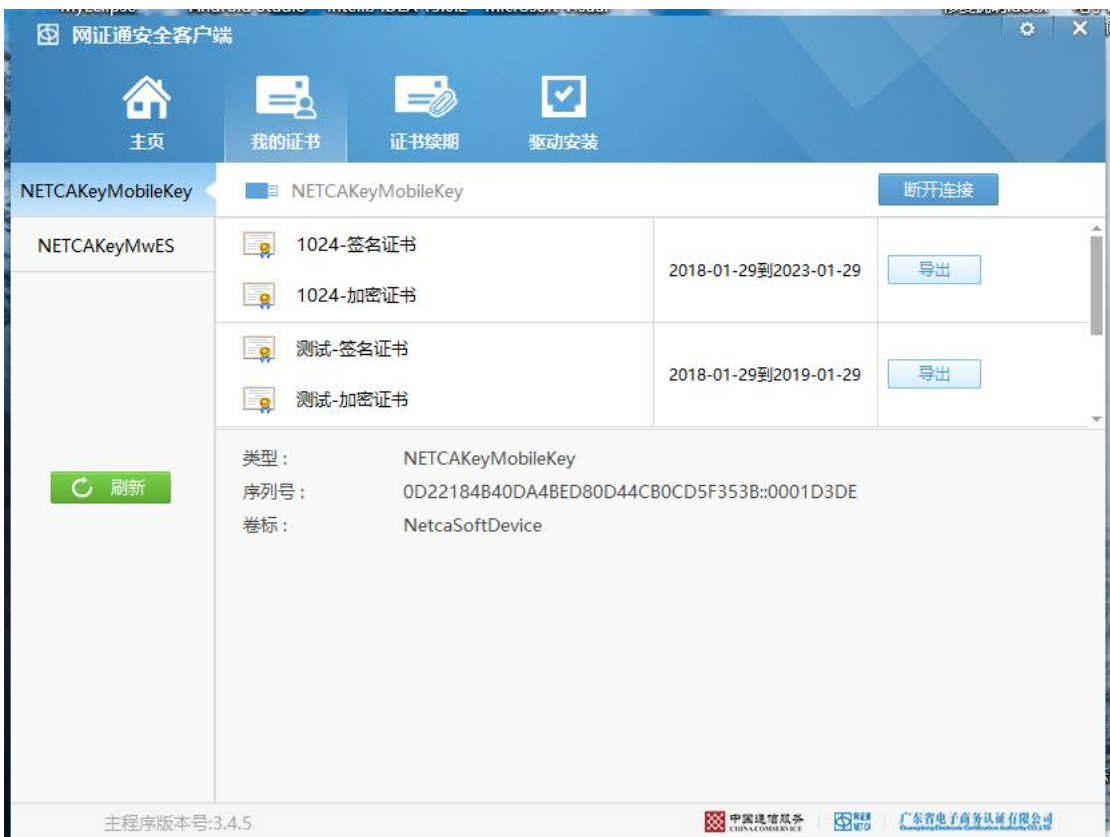

#### <span id="page-13-0"></span>**3.3.5** 电子签章

未实现

#### <span id="page-13-1"></span>**3.4** 设置

设置中是对网证通安全客户端的总体设置和一些版本说明。

## 广东省电子商务认证有限公司

网证通安全客户端使用手册

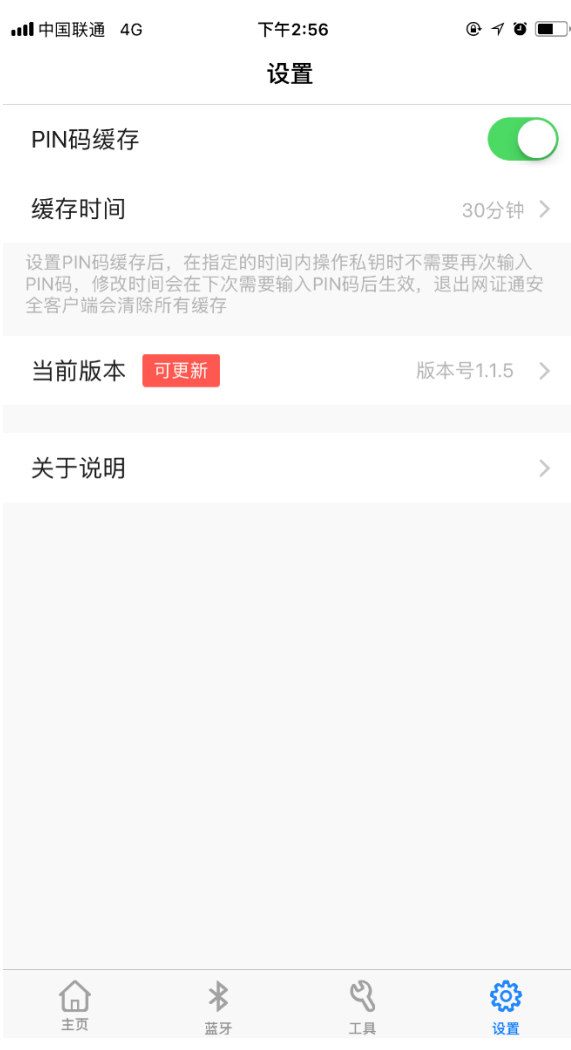

#### <span id="page-14-0"></span>**3.4.1 PIN** 码缓存

PIN 码缓存默认缓存 30 分钟,用户可点击缓存时间项进行修改,分别有 1 分钟、5 分钟、 10 分钟、30 分钟、1 小时。若不想使用缓存功能,可以关闭。

PIN 码缓存会在需要输入 PIN 码时将验证通过的 PIN 码暂时缓存起来,在下一次需要 PIN 时直接使用缓存的 PIN 码,更改缓存时间会在下一次需要输入 PIN 码时生效。退出网证通安 全客户端会清除所有缓存(暂时进入后台还是在缓存的有效期内,不清除缓存)。

#### <span id="page-14-1"></span>**3.4.2** 软件更新

当前版本号会显示在当前版本项,用户可直观看到。若有更新,在当前版本旁边会有"可 更新"的字样。若有新版本,点击"当前版本",会自动跳转到 AppStore 上,用户可自行选

 $\mathbf{P}_{\mathsf{NETCA}}^{\mathsf{NLTE}}$ 广东省电子商务认证有限公司

择是否更新。

#### <span id="page-15-0"></span>**3.4.3** 关于说明

可查看网证通客户端的相关信息,此处提供网证通的服务邮箱地址和服务热线,点击 "E-mail"可跳转到手机的邮箱 App, 并新建新邮件。点击"服务热线", 会询问是否拨打网 证通的服务热线。若需要帮助,可在此快速得到联系方式。

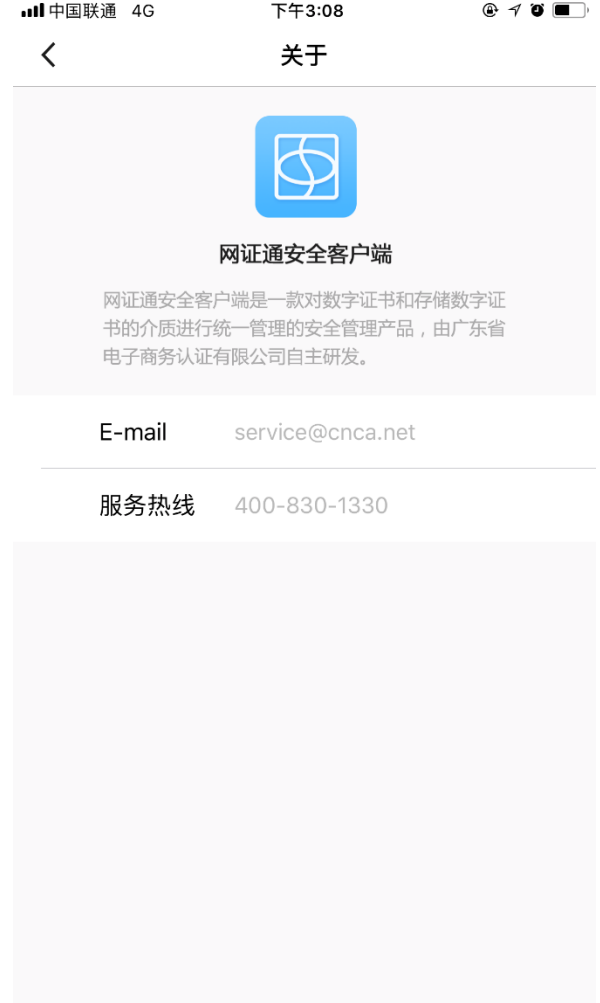

网班通广东省电子商务认证有限公司

## <span id="page-16-0"></span>**4** 公司概况

#### <span id="page-16-1"></span>**4.1** 公司简介

广东省电子商务认证有限公司(以下简称网证通)是依据《中华人民共和国电子签名法》 和《电子认证服务管理办法》,首批通过信息产业部认证的第三方电子认证服务机构(《电子 认证服务许可证》编号: ECP44010605006), 具有为电子政务、电子商务应用提供安全电子 认证服务的合法地位。公司是中国通信服务股份有限公司(原中国电信实业集团由国务院国 有资产监督管理委员会进行了资产重组改制,中国电信集团绝对控股在香港联交所主板挂牌 上市)的全资下属国有企业。

网证通的前身是中国电信南方电子商务中心,创立于 1998 年,是中国成立最早的数字 证书认证机构之一。在国家信息产业部和各级政府的指导、支持下,网证通致力于建设网络 安全信任体系,为政府机关、企事业单位和社会公众等用户提供跨行业、跨地区、专业合法 的第三方电子认证服务。目前网证通已累计签发数字证书百余万张,数字证书及相关应用系 统被应用于网上行政审批、网上报关、网上报税、网上报检、网上办公、网上招投标、网上 采购等九十多个大型电子政务和电子商务工程, 服务广受赞誉。

与此同时,网证通作为以电子认证为专业特色的系统集成服务提供商,自主研发系列安 全产品,提供安全集成服务和相关咨询、培训等服务,为信息化发展保驾护航。网证通充分 调动其电信背景和资源,推动通信行业电子认证增值业务应用,实现了电子认证技术与固网 ADSL 安全接入、VPDN 政企快线、移动网络身份认证、加密签名短信等业务的结合,形成了 全国独特的通信行业安全应用优势。随着自身业务的蓬勃发展,为实现各地电子认证服务资 源的共享,网证通一直致力于电子认证体系及电子认证应用上的互联互通工作,并已实现了 与香港等认证机构间的互认互通。

在客户服务方面,网证通以"中国通信服务"集团的服务网络构造网证通全国服务体系 优势,在全国各地建立客户服务中心,形成了结合受理营业大厅、客服技术团队、800 服务 热线与呼叫中心、网上证书申请服务等的立体的客户服务体系。

网证通以"快速响应客户需求,持续引导应用安全"为宗旨,竭诚为各界用户提供具有 世界一流水平的安全电子认证服务,为保障我国信息化安全体系建设、推进我国电子认证产

#### $\sum_{\mathsf{NET}\mathsf{CA}}^{\mathsf{NL}\mathsf{H}}$ 广东省电子商务认证有限公司 K

网证通安全客户端使用手册

业蓬勃发展贡献我们的力量。

#### <span id="page-17-0"></span>**4.2** 联系方式

客户服务专线:020-38815082 服务热线: 400-830-1330 客户服务传真:020-38813611 邮编: 510060 地址:广州市越秀区建设五马路 1 号德安大厦三楼